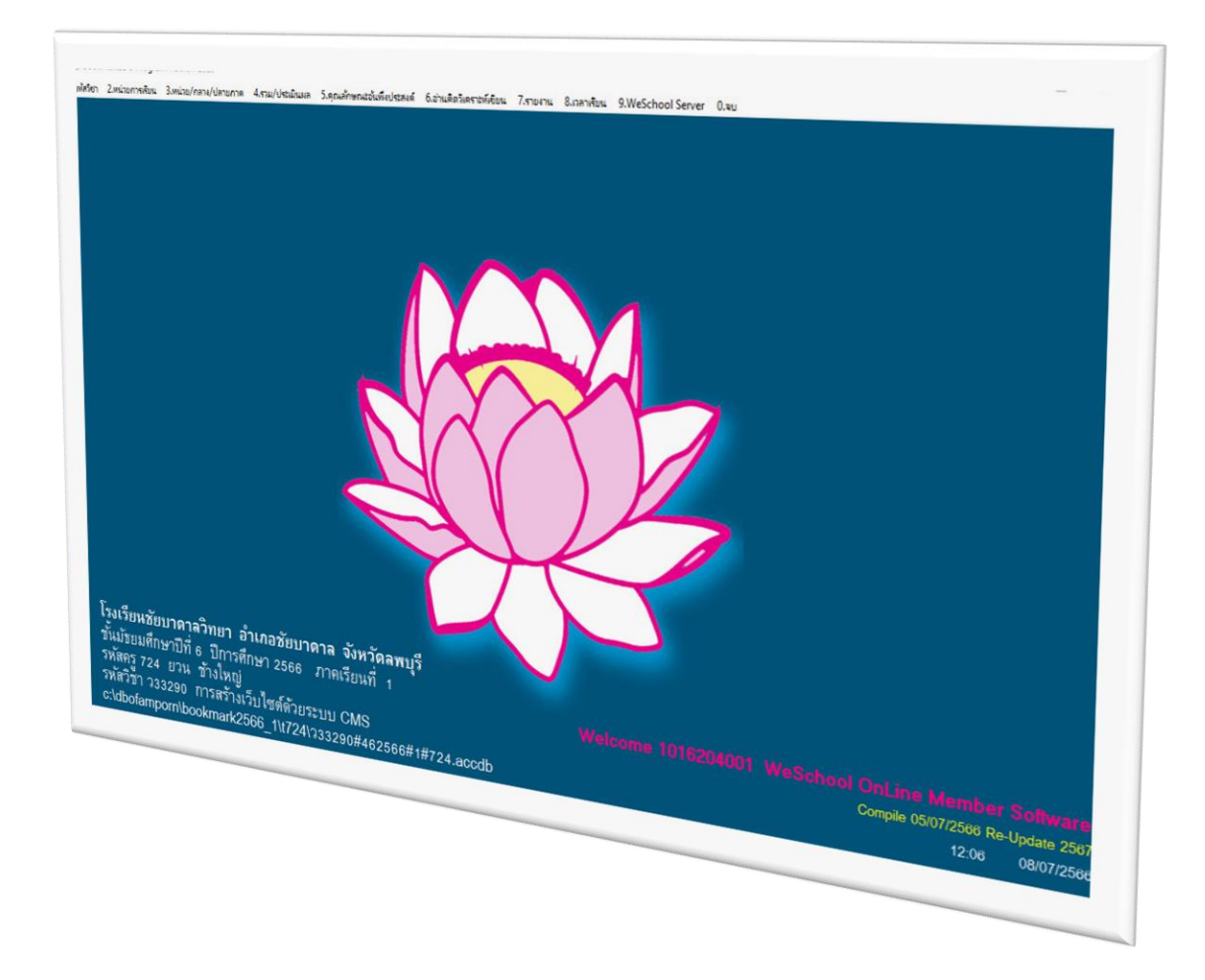

# **การอัพเดท BookMarksDG และการเริ่มต้นใช้งาน**

*By WeSchool Team*

สงวนลิขสิทธิ์ตามพระราชบัญญัติลิขสิทธิ์ พ.ศ.2537

### **การอัพเดทโปรแกรม BookMarksDG Compile 01/03/2567**

1. ดาวน์โหลดไฟล์ **bookmarkdg.zip** แล้ว Extract ออกมาจะได้ไฟล์**bookmarkdg.exe** หรือดาวน์โหลด ไฟล์ **bookmarkdg.exe** แล้วให้ส าเนาไปวางที่ **C:\Semester2551** ถ้ามีไฟล์เดิมอยู่ให้วางทับทั้งหมด

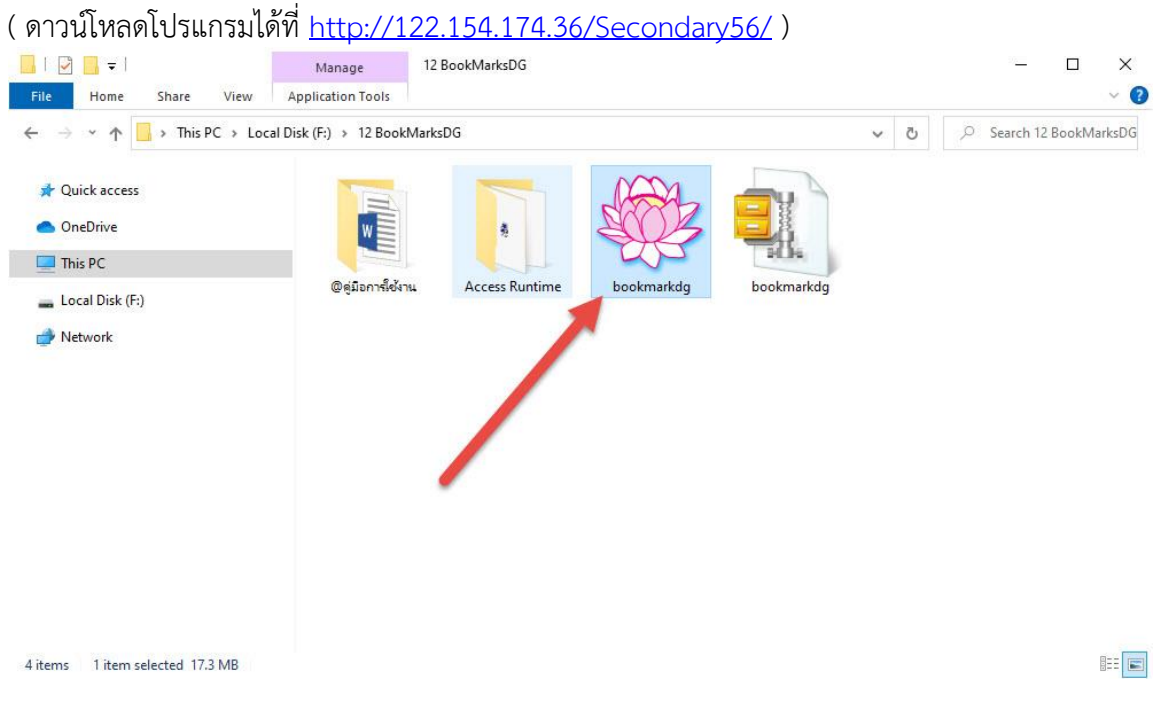

#### 2. ส าเนามาวางไฟล์ที่ C:\Semester2551

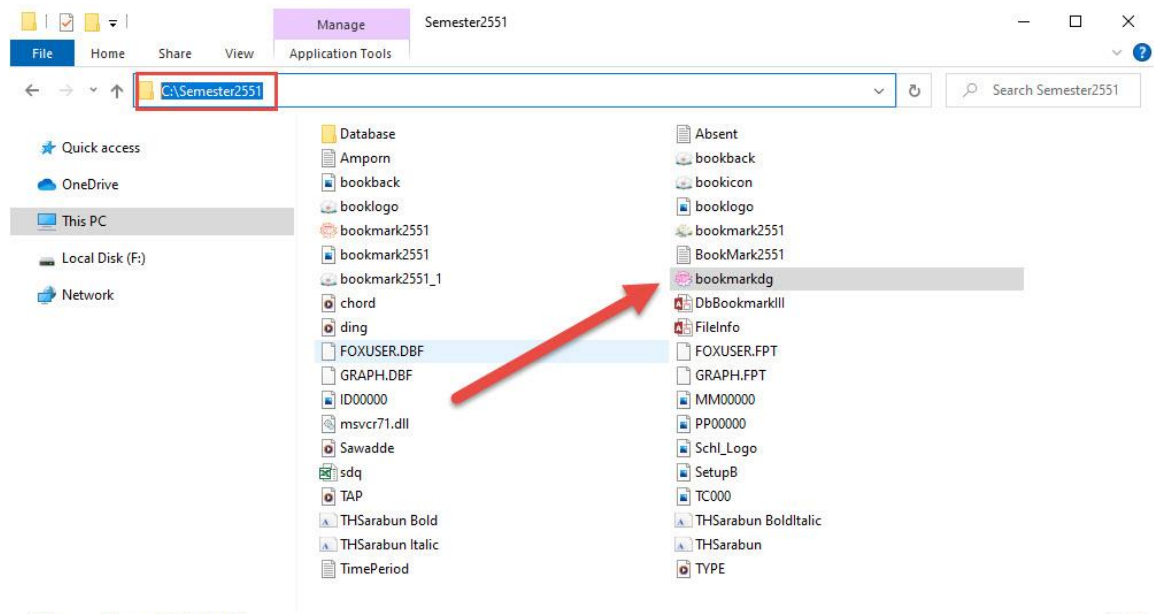

38 items 1 item selected 17.3 MB

EE E

- **shortcut)** Manage Semester2551  $\Box$  $\mathsf{x}$ L File Home Share View **Application Tools**  $\times$  0  $\leftarrow$   $\rightarrow$   $\sim$   $\uparrow$   $\Box$  > This PC > Windows (C:) > Semester2551 ↓ ひ D Search Semester2551 คลิก mouse ขวาที่ Database Absent bookmarkdg.exe Ouick access Open bookback bookback Bookback<br>Booklogo<br>Bookmark25  $\bullet$  Run as administrator OneDrive booklogo Troubleshoot compatibility bookmark2551  $\n **This PC**\n$ Pin to Start bookmark2551.1 bookmarkdg of ding<br>
FOXUSER.FP<br>
FOXUSER.FP<br>
Second the Land Management of the Land Management of the Land Management of the Land Management of the Land Management of the Land Management of the Land Management of the Land Management o  $\overline{\mathbb{R}}$  Install with Revo Uninstaller Pro DbBookmarkIII Local Disk (F:) FOXUSER.DBF  $\blacksquare$  Network GRAPH.FPT  $\Box$ ID00000 e สแคนด้วย ESET Endpoint Antivirus msvcr71.dll PP00000 ตัวเลือกขั้นสูง  $\rightarrow$ Schl\_Logo sdq  $\overrightarrow{P}$  Share  $\overrightarrow{O}$  TAP  $\Box$ TC000 THSarabun Bolditalic  $\bullet$  เพิ่มเข้าเอกสาร.. THSarabun It Marchennen<br>Walen "bookmarkdg.rar" TimePeriod O TYPE  $\sum_{n=1}^{\infty}$  Outra untrividum... **Bluetooth device** ้<br>ซึ่งเจ้ตเป็น "bookmarkdg.rar" และสงอัเมล Compressed (zipped) folder Zip and Share (WinZip Express) Desktop (create shortcut) 3 WinZip  $\overline{ }$ Documents  $\overline{\phantom{a}}$  EditPlus Pin to taskbar Restore previous versions  $\overline{\phantom{a}}$  Fax recipient Adobe Drive CS4 Mail recipient<br>
© DVD RW Drive (E:) PowerISO  $\overline{ }$  $\overline{2}$  $\overline{\phantom{a}}$  Local Disk (F:) Send to  $\overline{\phantom{0}}$  $_{\rm Cut}$ Copy Paste 38 items 1 item selected 17.3 MB  $\mathbb{B}\colon\mathbb{H}$
- **3.** ให้สร้าง Shortcut คลิกเม้าส์ขวาที่ **bookmarkdg.exe** เลือก **Send to** เลือก **Desktop (create**

4. จะได้ Shortcut ที่หน้า desktop

![](_page_2_Figure_3.jpeg)

5. เข้าโปรแกรม BookMarksDG ตรวจสอบรุ่นการใช้งาน Compile 01/03/2567

![](_page_3_Picture_27.jpeg)

6. เลือกแฟ้มข้อมูล

![](_page_3_Picture_28.jpeg)

#### 7. เลือกรายวิชาที่ต้องการทำงาน

![](_page_4_Picture_32.jpeg)

 $8.$  ให้ใส่ รหัสผ่าน วัน/เดือน/เกิด ครูในรูปแบบ xx/xx/xxxx

![](_page_4_Picture_33.jpeg)

ถ้าในระบบข้อมูลครูไม่ได้ใส่ **วัน เดือน ปีเกิด** ต้องไปใส่ให้ครบ แล้วส่งครูออกแฟ้ม ปัจจุบันทุกระดับชั้นที่สอน แล้วให้สร้างแฟ้มบุคมาร์ค มาใหม่อีกครั้งถึงจะใช้งานได้

## 9. เข้าใช้งานโปรแกรม

![](_page_5_Picture_1.jpeg)

# 10. ถ้าต้องการเลือกรายวิชาใหม่ ให้ออกจากโปรแกรมแล้วเข้าใช้งานใหม่อีกครั้ง

![](_page_5_Picture_3.jpeg)

## **ถ้ามีปัญหาหรือข้อสงสัยการใช้งานโปรแกรม Secondary'56Plus ติดต่อได้ที่**

นายวิศิษฐศักดิ์ แสงพรหมศรี Tel : 081-935-6100 e-mail : Gpa2544@gmail.com Line ID : Skr14d

นายพิธพงศ์ ยิ้มเปรม Tel : 089-6461498 e-mail : pitapongsoft@gmail.com Line ID : pitapong.yim

นายยวน ช้างใหญ่ Tel : 081-6651657 , 092-9352954 e-mail : changyaisoft@gmail.com Line ID : yuon2508

หรือสอบถามเพิ่มเติมได้ที่ phothasoft@gmail.com line id : phothasoft